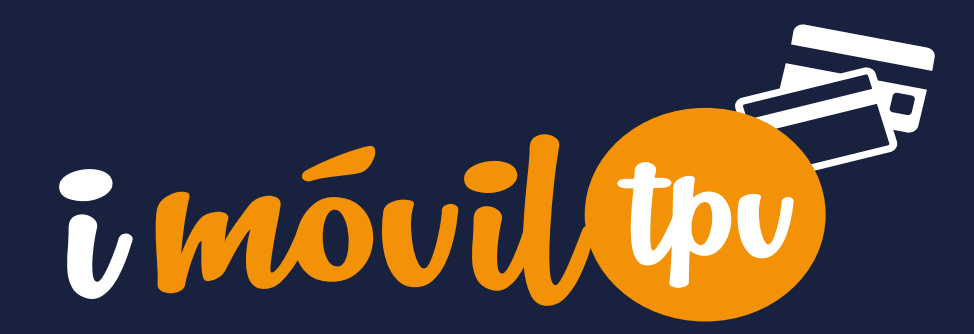

# GUÍA DE USO

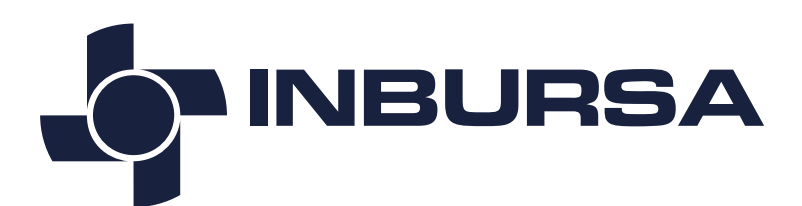

ENTRAR

# ÍNDICE

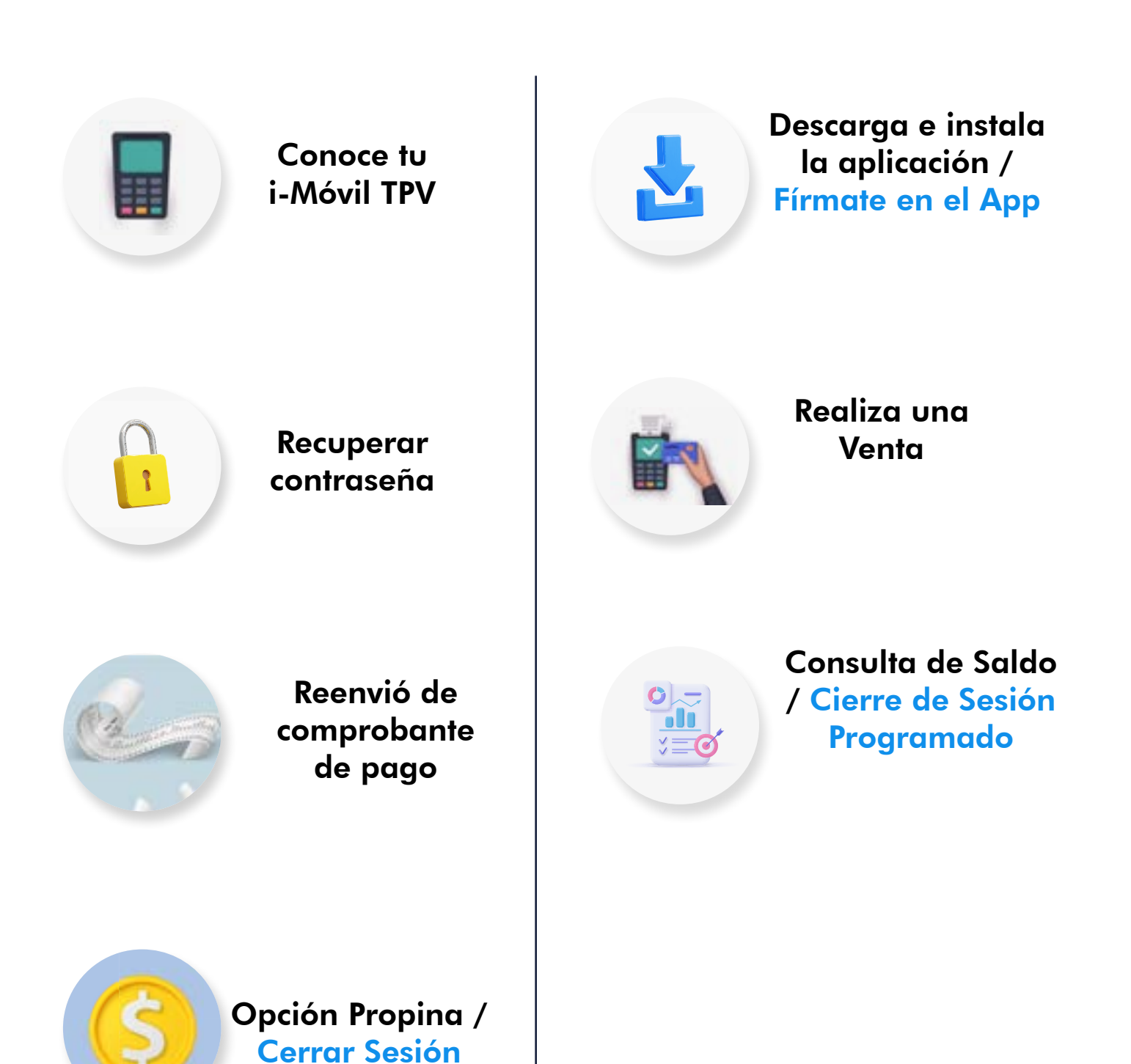

### Conoce tu i-Móvil TPV

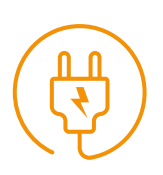

Antes de usar tu terminal por primera vez, es necesario cargarla por 1 hora con el cable que viene incluido en la caja.

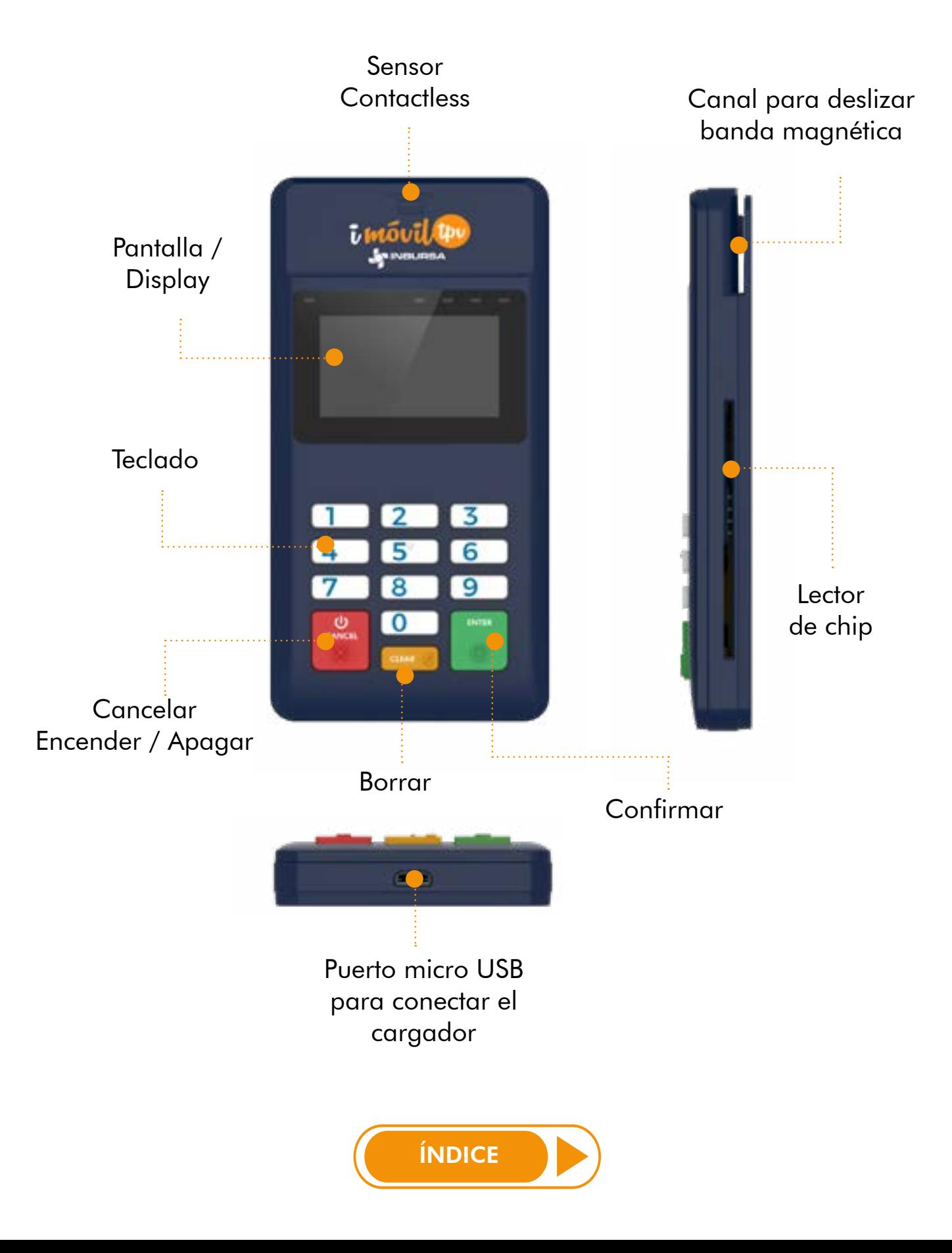

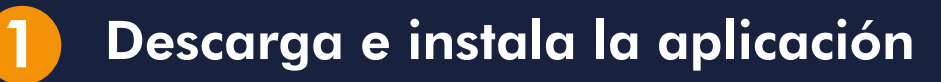

Para el uso de tu terminal, es necesario que descargues la aplicación de i-Móvil TPV que está disponible para equipos móviles con sistema operativo Android®, desde donde la manejarás y administrarás.

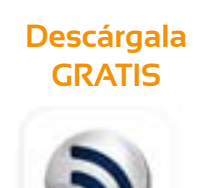

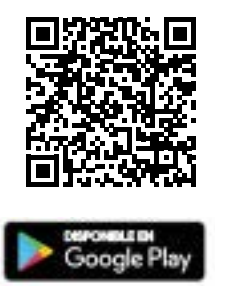

#### Para instalarla desde la tienda virtual, solo:

- 1. Ingresa a la tienda de aplicaciones de tu dispositivo móvil Google Play®
- 2. En el buscador de la tienda, busca la aplicación i-Móvil TPV
- 3. Selecciona la aplicación
- 4. Elige la opción Instalar / Obtener

Una vez finalizado el proceso de instalación, el ícono de la aplicación estará en el menú de aplicaciones de tu dispositivo.

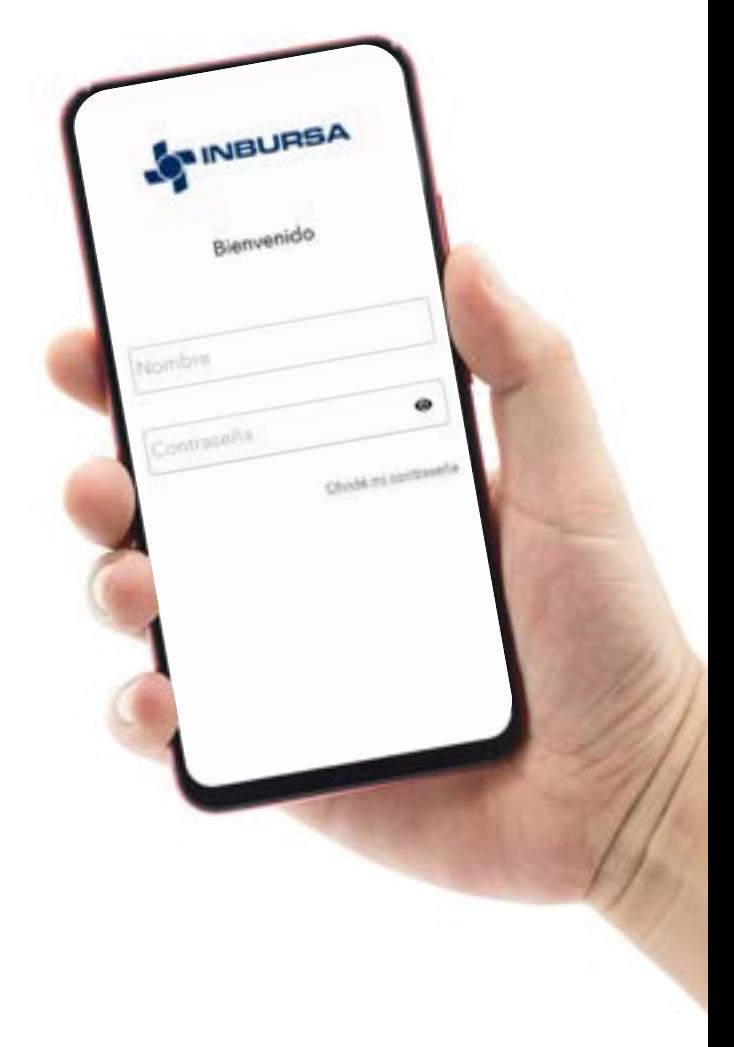

#### 2 Fírmate en el App

Abre la app i-Móvil TPV y captura tu Usuario y Contraseña presiona INGRESAR (esta información se te proporcionó vía correo electrónico o consúltalos en Punto Electrónico en www.inbursa.com

Escanea para ingresar a Punto Electrónico

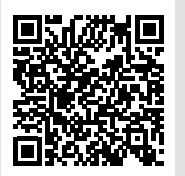

ÍNDICE

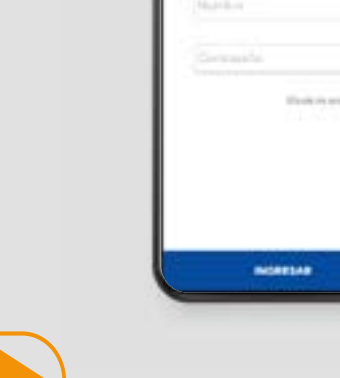

**INBURSA** 

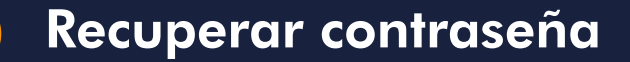

En caso de olvidar tu contraseña, recupérala pulsando sobre el texto Olvide mi contraseña

Captura tu correo electrónico (es importante que captures el mismo correo que proporcionaste al contratar el servicio) y da clic en RECUPERAR

Recibirás vía correo electrónico un link para recuperar tu contraseña al abrir te llevará a la pantalla siguiente

Presiona la opción de

#### RECUPERAR CONTRASEÑA

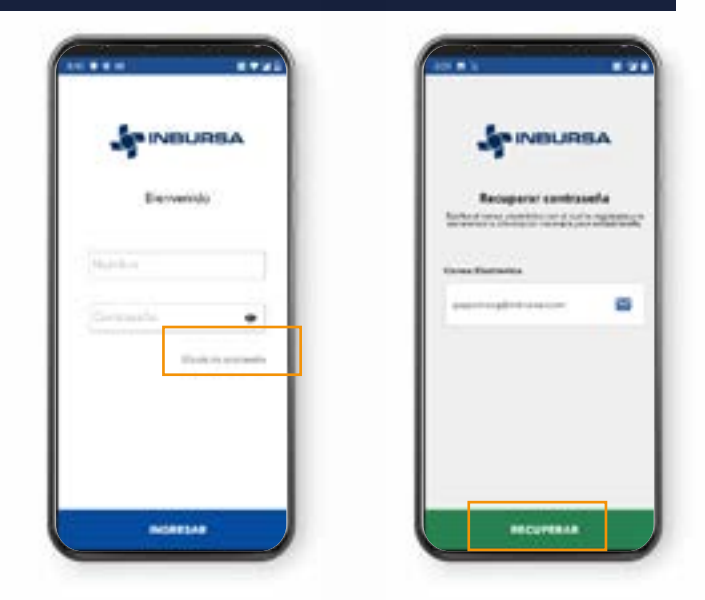

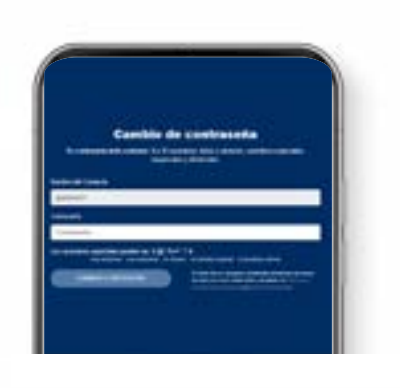

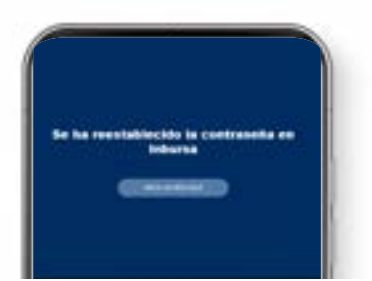

Captura tu usuario y crea tu Contraseña la cual debe contener al menos 8 caracteres:

- Una letra mayúscula
- Letras minúsculas
- Números que pueden ser consecutivos o no
- Un carácter especial el cual puedes ser:  $\frac{1}{2}$  @! % # \* ? &

#### Da tap en CAMBIAR CONTRASEÑA

El sistema mostrará un mensaje de confirmación del cambio de contraseña, ya puedes iniciar sesión.

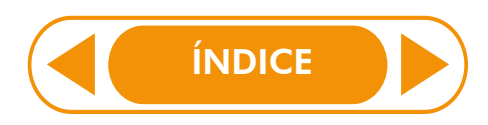

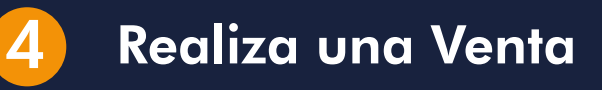

Para recibir el pago de algún producto o servicio ten a la mano tu i-Móvil TPV, selecciona la opción Realizar venta en el menú.

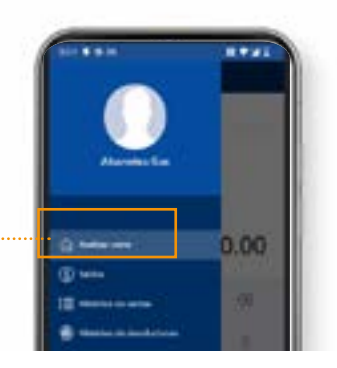

#### Continúa con los pasos siguientes:

Digita el monto que deseas cobrar y pulsa COBRAR 1

Recuerda verificar que el Bluetooth de tu celular este activado, ya que en este momento el celular buscará la terminal i-móvil TPV

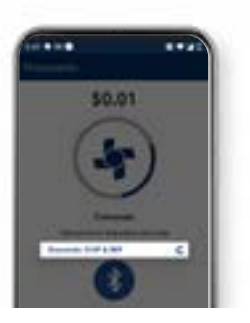

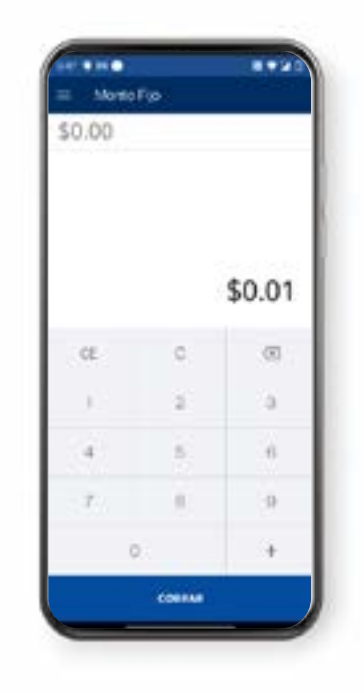

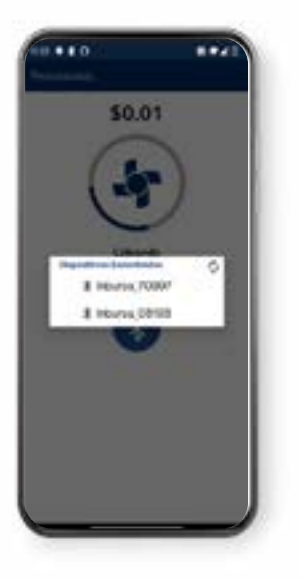

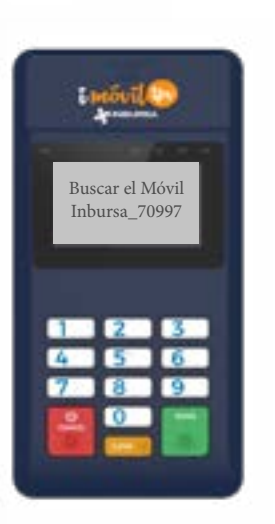

En la pantalla del celular se mostrarán los dispositivos i-móvil TPV encontrados, elige el tuyo para vincularlo a tu celular, (Para saber cuál es tu dispositivo consulta el nombre en la pantalla de tu i-móvil TPV

Nota: Este paso solo tendrás que hacerlo la primera vez que realices un cobro, en los siguientes cobros tu teléfono se conectará de manera automática al dispositivo.

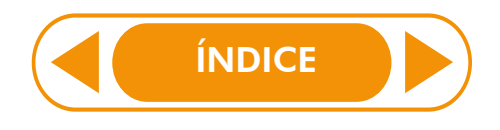

2

Una vez vinculado te pedirá insertar o acercar la tarjeta para realizar el cobro, espera unos segundos a que se procese la transacción, el resultado se mostrará en la pantalla de la aplicación. 3

Aprobada la transacción, captura el correo electrónico del cliente para el envío del voucher da clic en ENVIAR RECIBO (Este envío es Opcional)

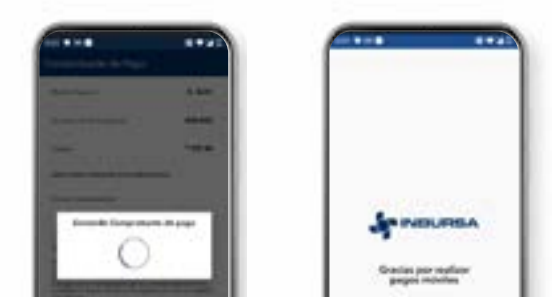

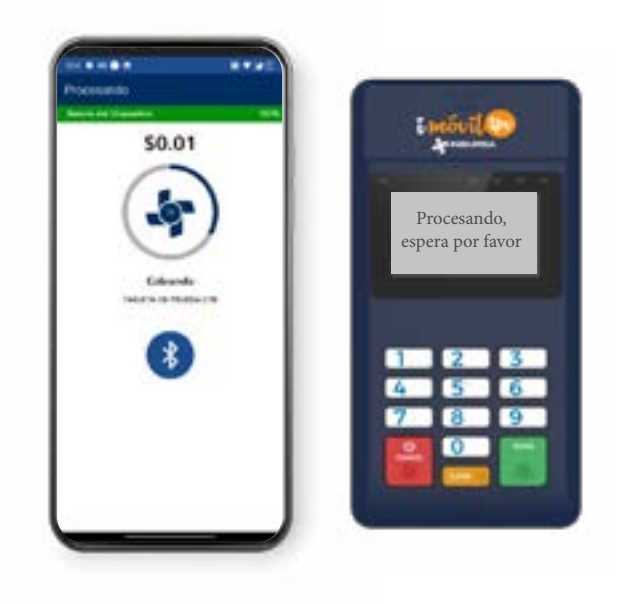

## Reenvió de comprobante de pago

Los comprobantes de pago los podrás observar pulsando en el Menú principal elige la opción Historial de Ventas

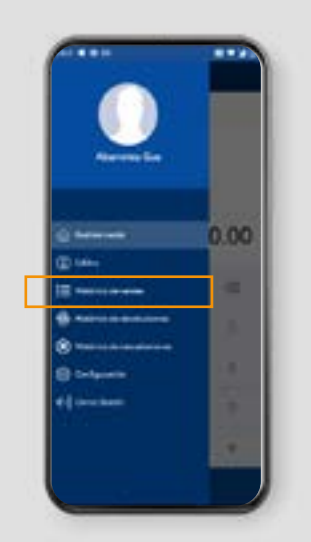

- El listado mostrará las operaciones realizadas, selecciona la operación a consultar y te mostrará un resumen
- Para reenviar el ticket en .pdf pulsa el botón
- Para compartir a través de tu celular vía WhatsApp, SMS, correo electrónico, presiona

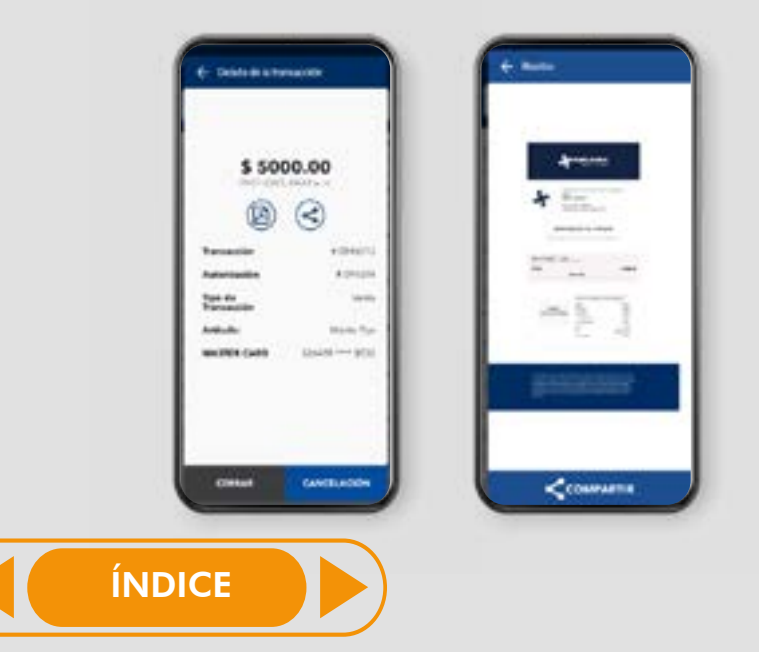

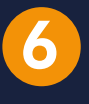

Para consultar el monto total de las últimas operaciones aprobadas, presiona en el Menú Principal y selecciona la opción Saldos

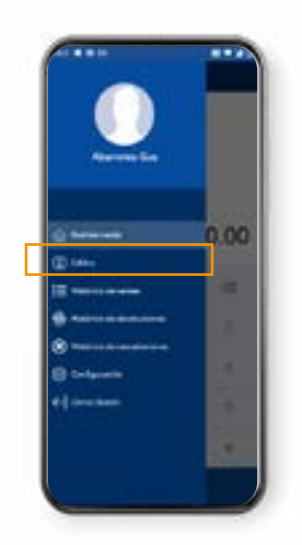

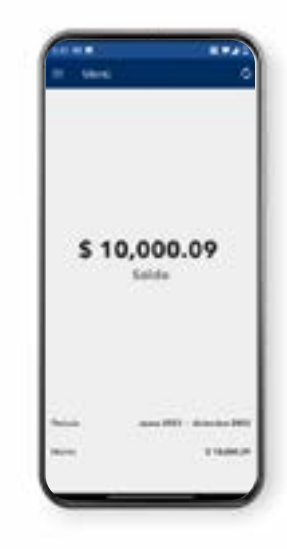

## Cierre de Sesión Programado

Con esta función configuras el tiempo que la aplicación quedará activa mientras no la estés utilizando.

- 1. Selecciona el Menú principal opción **Configuración**
- 2. Presiona Cerrar sesión después de tiempo sin actividad
- 3. Elige los minutos (la sesión puede ser de 15 a 60 minutos)

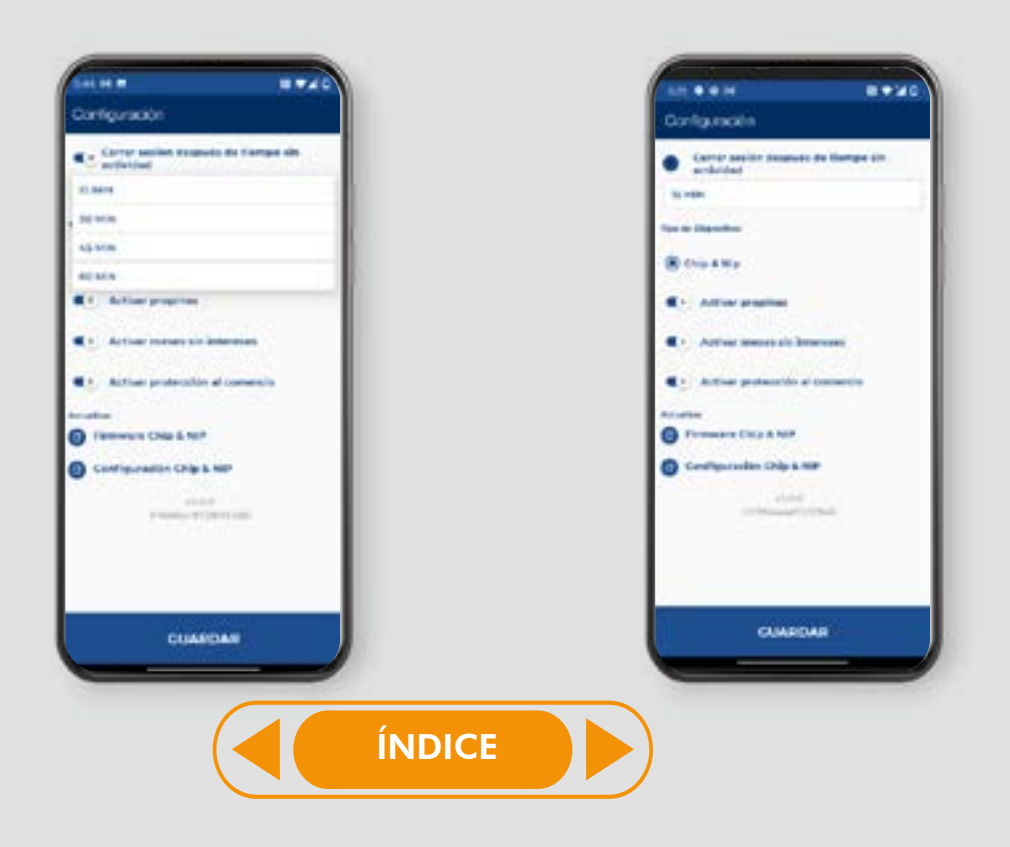

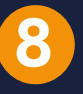

### 8 Opción Propina

Si tu comercio es un Restaurante, tendrás la opción de Propina

Al momento de realizar el cobro te preguntará si deseas aplicar propina, elige la opción y pulsa PAGAR

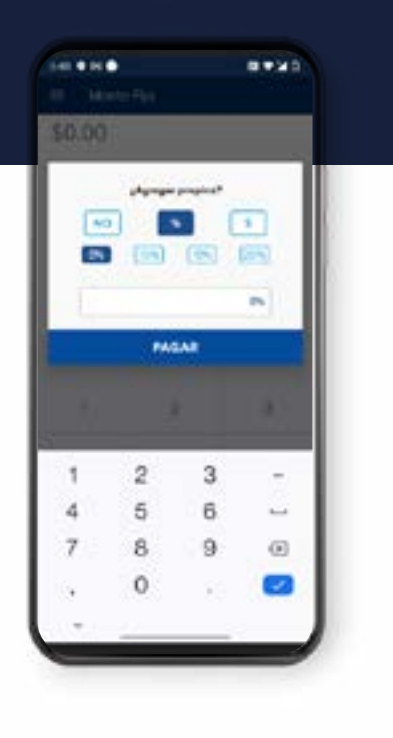

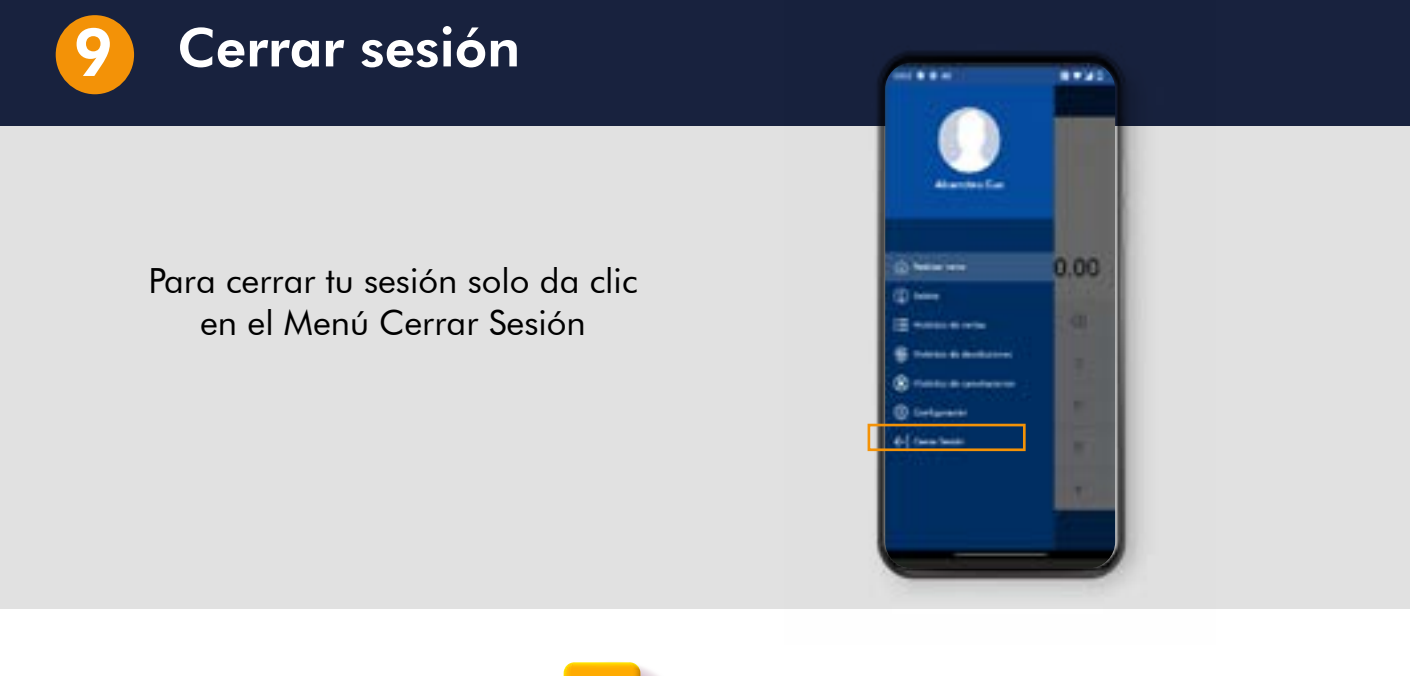

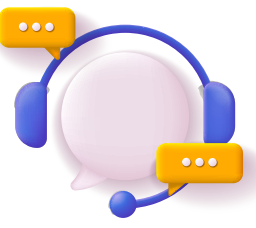

Para mayor información, comunícate al Centro de Atención Telefónica Inbursa 55 5447 8088 | 800 627 9924

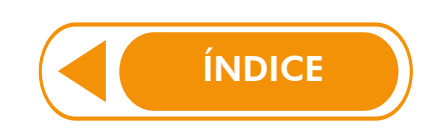